# WebUntis – Anleitung für Schüler\*innen

#### Erstmalige Online-Anmeldung:

Schulhomepage https://oekoms.vobs.at/ → WebUntis → "Zugang zu WebUntis" anklicken

Die Klassen erhalten vom Klassenvorstand die Zugangsdaten. Während des Schuljahres neu eintretende Schüler\*innen bekommen ihre Zugangsdaten in der Direktion.

### Die Webuntis Oberfläche

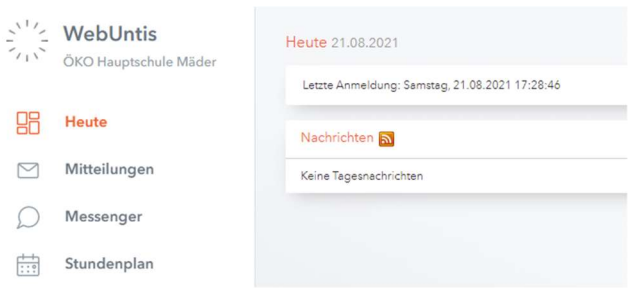

In der linken Menüleiste können nach erfolgreicher Anmeldung folgende Informationen abgerufen werden:

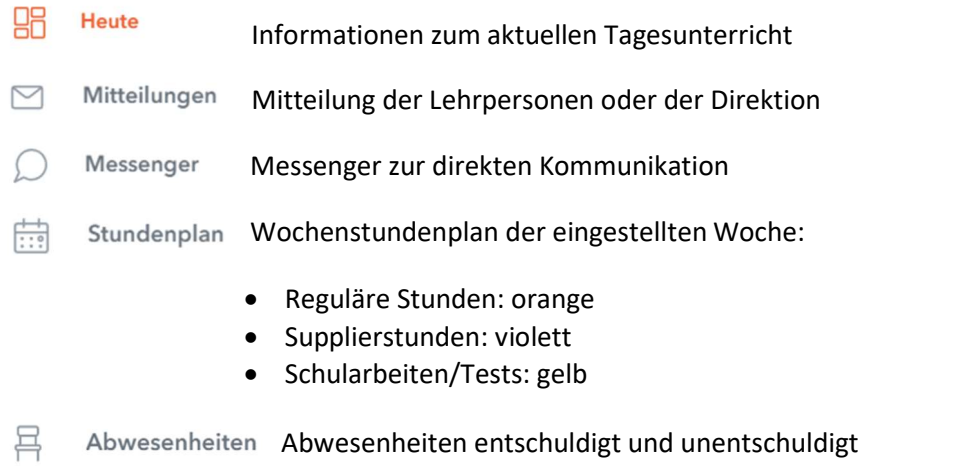

Die Funktion Hausaufgaben nutzen nur einzelne Lehrpersonen, die Funktionen Noten und Sprechstunden werden nicht benutzt.

#### Abwesenheiten

Liste aller Fehlstunden: entschuldigt und unentschuldigt (im Beispielfoto sind keine)

 $\times$ 

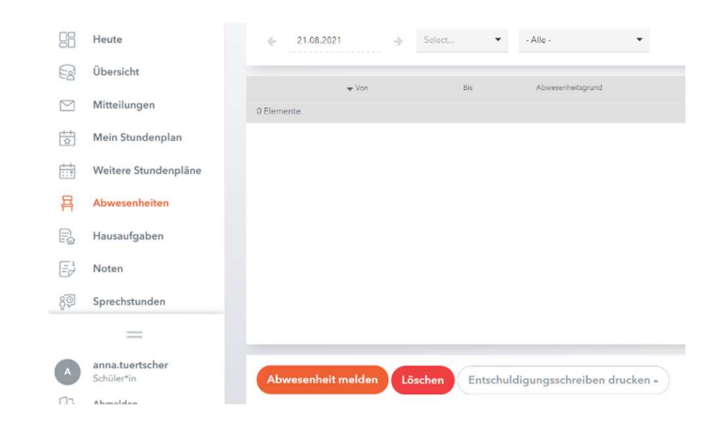

Oranger Button: Anwesenheit online melden

Abwesenheit melden

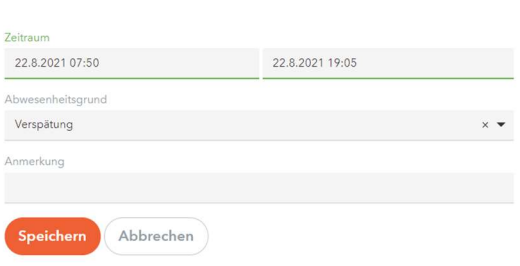

 Weißer Button: Mit einem Klick wir eine pdf erstellt, in der der Name des Schülers/der Schülerin, die genaue Fehlzeiten und die Felder für den Abwesenheitsgrund und die Unterschrift angegeben sind. Das Dokument muss nur noch ausgedruckt werden.

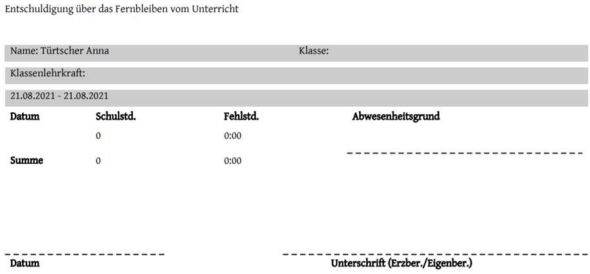

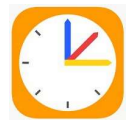

## WebUntis am Handy

Die kostenlose Handy-App Untis Mobile kann in den App-Stores der verschiedenen Handy-Betriebssysteme heruntergeladen werden.

Die Freigabe für die Handy-App erfolgt im Profil (links unten) unter "Freigaben" → "Zugriff über Untis Mobile aktivieren"

Wenn man anschließend auf Anzeigen geht, wird ein QR Code erzeugt.

Auf dem HANDY sollte die APP "WebUntis" installiert werden.

Wenn man die APP startet, geht man auf "QR Code scannen" und fotografiert diesen in Webuntis erzeugten QR Code ab.

Viele Funktionen des Online-Dienstes können über die App aufgerufen werden.

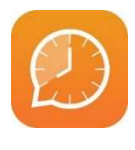

## WebUntis Messenger

Die kostenlose Handy-App Untis Mobile kann in den App-Stores der verschiedenen Handy-Betriebssysteme heruntergeladen werden.

Mit den gewohnten Daten einloggen.

Der Messenger funktioniert wie die meisten bekannten Apps. Allerdings können nur Lehrpersonen Gruppen generieren.

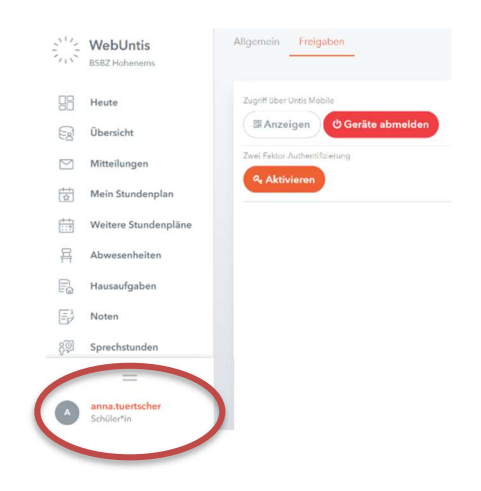